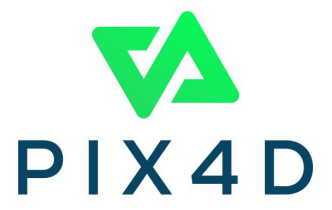

## クイックスタートガイド

## viDoc RTK & PIX4Dcatch

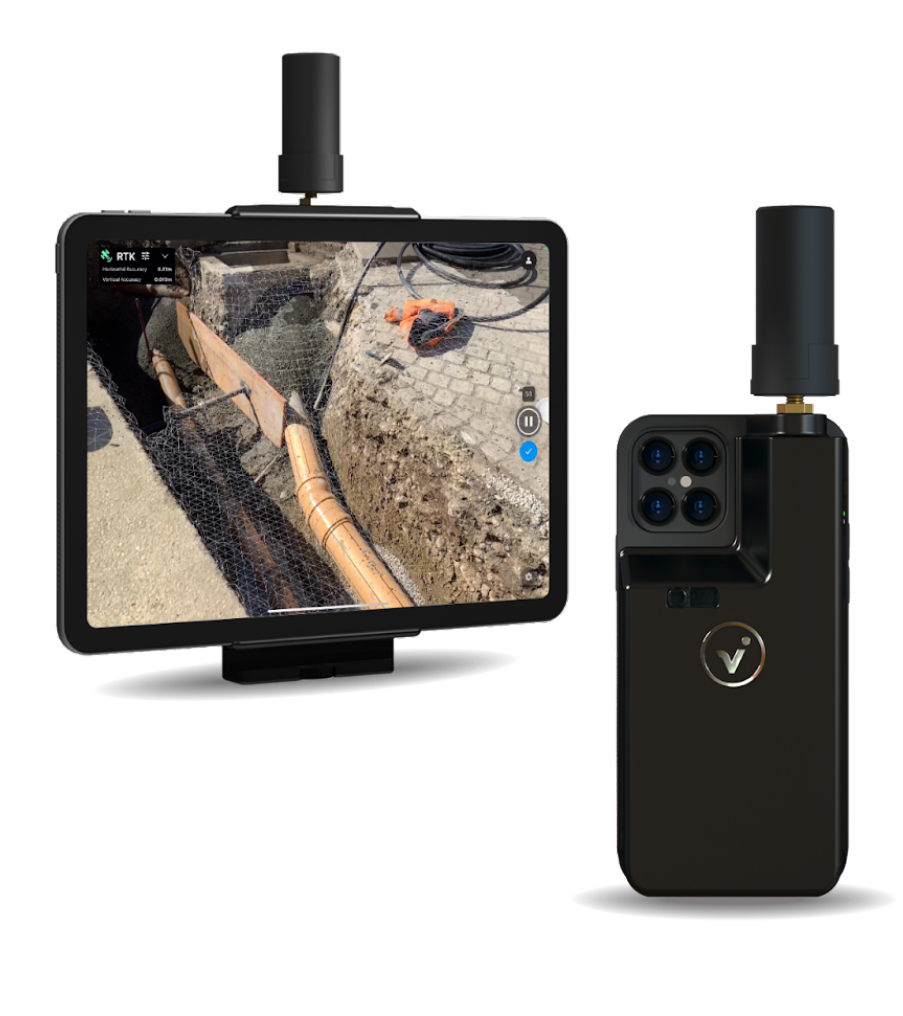

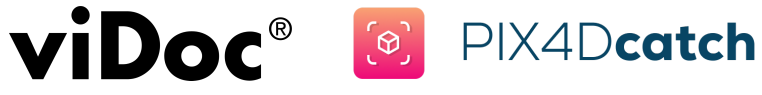

プロジェクト名: 日時: 場所:

## 撮影者:

準備チェックリスト:

- viDocとデバイスが充電されているか確認
- デバイスに十分な空き容量があるか確認
- アプリが最新バージョンかどうか確認
- viDocとデバイスのケーブル
- SPコネクトケース(携帯/タブレット用)
- 測量ポールまたは一脚

## viDoc RTKでの撮影方法

- 1. 使用されていないアプリを閉じてBluetoothが"オン"になっていることを確認してください。「サイレント」機能を有効にすると、着 信によるプロジェクトの失敗を防ぐことができます。
- 2. viDoc RTK の電源を入れてください (1 回の長押し)。緑色のライトがつくと電源が入っている状態となります。
- 3. PIX4Dcatch を起動します。<sup>[6]</sup>
- 4. 画面の左上隅にある 8 III > を押し、viDoc RTK via Bluetooth を選択してく ださい。
- 5. ご使用のデバイスのBluetoothの選択で viDoc RTK roverを選択してください。
	- $#$
- 6. ご利用されているNTRIP の情報を入力し、Validateを押してください。
	- ホスト名 / IP \_\_ \_\_ \_\_ \_\_ \_\_ \_\_
	- ポート番号
	- ユーザー名\_\_\_\_\_\_\_\_\_\_
	- パスワード\_\_\_\_\_\_\_\_ \_\_\_\_
- 7. 接続が確立されている状態でマウントポイントを選択してください\*。
- 8. NTRIP 入力座標系を選択してください\*。

\_\_\_\_\_\_\_\_\_\_\_\_\_\_\_\_\_\_\_\_\_\_\_\_\_\_\_\_\_\_\_\_\_\_\_\_\_\_\_\_\_\_\_\_\_\_\_

9. CONNECT を選択してください。

\*マウントポイントと入力座標系の選択についてはご利用されているNtripサービス社にご確認ください。

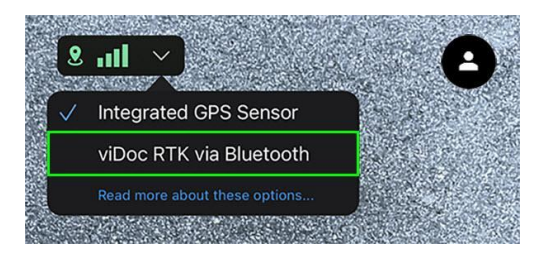

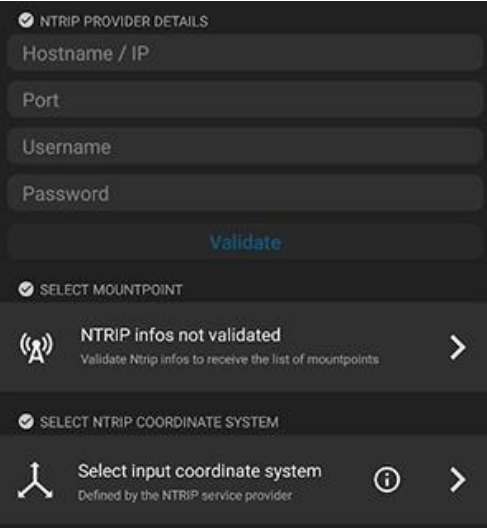

処理に適している対象物のみが写るよう撮影してください。

- わずかに下向きに傾けることをお勧めします。
- 対象物のみが画面に写るような場所から撮影してください。
- 撮影者の影が含まれないようご注意ください。
- テクスチャが多く、十分な明かりがある箇所どうかご確認ください。
- 左下にあるライブビューで撮影状況を確認してください。

一定の速度・高さ・撮影距離でゆっくり移動してください。

- 静止している間は、カメラの向きを変えないでください。
- 一定の速さでゆっくり移動してください。(急な動きを避けてください。)
- カメラと対象物の距離を一定に保つようにしてください。
- 角を曲がる時は急に角度を変更せず一定の速さでゆっくり回って移動してください。
- カメラ角度を変えて低い場所や高い場所を撮影するのではなく、一定の高さで撮影した後に、高さを変えて再 度一定の高さで撮影してください。

明るさに問題がないか確認してください。

- 暗い場所で撮影する場合は、固定の補助照明を検討してください。
- 光源を撮影してしまうようなカメラの角度は避けてください。

撮影方法の計画をしてください。

- 対象物を撮影できない場所があるかもしくは何か障害になるものがあるか確認してください。
- 対象場所の明るさを十分考慮して計画してください。
- MTPやGCPの配置の検討をしてください。
- 困難な地形では、撮影をどのようにするかテストをしてください。
- 連続で撮影するなどデバイスを長時間使用すると問題が生じる場合がございますのでご注意ください(モバイ ルデバイスの異常な発熱など)。

受信状況の確認をしてください。

.

● 可能な限り、建物や木などによって受信が防がれるような場所を避けてください。

● RTK Fixedと表示されなくなった場合、RTK Fixedと表示されていた場所までゆっくりと慎重に移動してくださ い。RTK Fixed となると、PIX4Dcatch は情報を受信することができます。

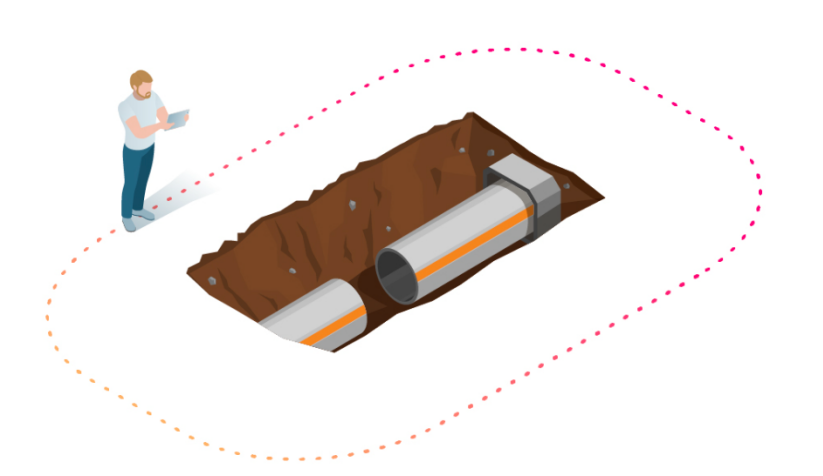

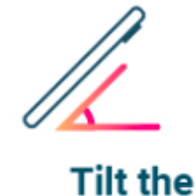

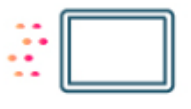

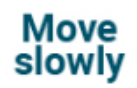

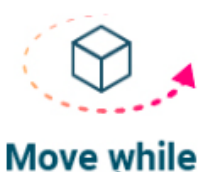

turning

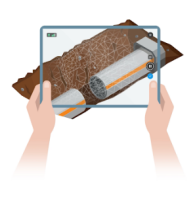

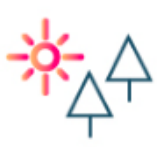

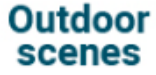